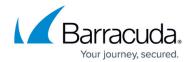

## **Filtering Accounts**

https://campus.barracuda.com/doc/100371281/

To filter accounts, perform the following steps.

1. At the account with the activated service select **Product & Services List**.

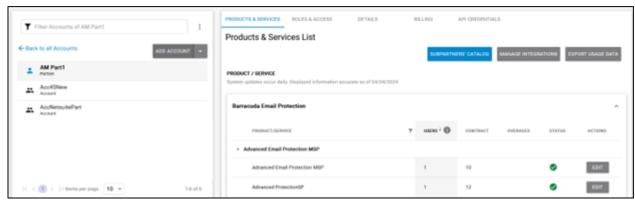

2. At the Filter Accounts field, select the vertical ellipsis as shown below.

Filtering Accounts 1/4

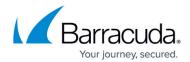

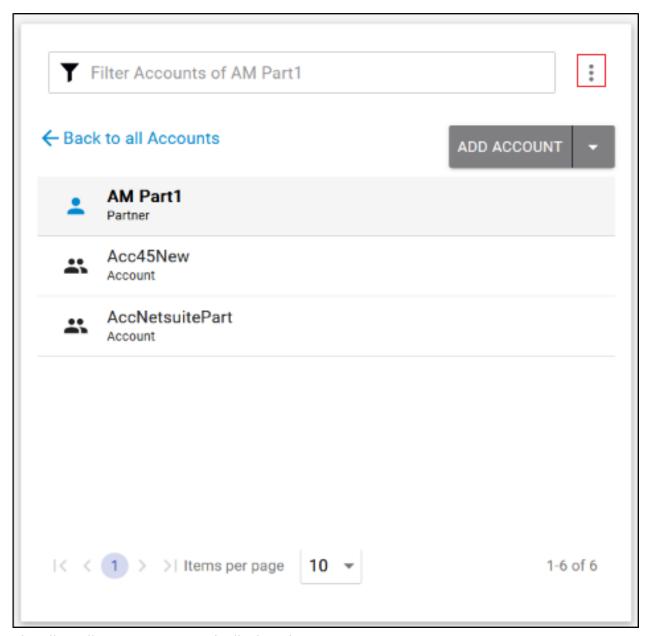

The Filter all Accounts pop-up is displayed.

Filtering Accounts 2 / 4

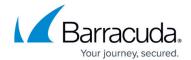

| Filter all Accounts               |                                                          |
|-----------------------------------|----------------------------------------------------------|
| By Account Name                   |                                                          |
| Activated Products & Services     | Statuses                                                 |
| All Activated Products & Services | ☐ No Activated Products                                  |
| (INTL) Email Complete Protection  | Has Activation Errors                                    |
| Email Archiving Service           | M365 Linked Only (Results might take up to one minute)   |
| Email Cloud-to-Cloud Backup       | M365 Unlinked Only (Results might take up to one minute) |
| Email Complete Protection         | Has SMB logins                                           |
| Email Security & Compliance       | Logins accessing account                                 |
| Forensics Service                 | Has Intronis Backup                                      |
| Sentinel Service                  |                                                          |
| Content Shield                    |                                                          |
| ☐ Barracuda Backup ▼              |                                                          |
|                                   | CANCEL FILTER NOW                                        |

3. In the By Account Name field, type an account name, select the check boxes you want to filter by, and then click the **Filter Now** button.

The filtered selections are displayed as shown in the example below.

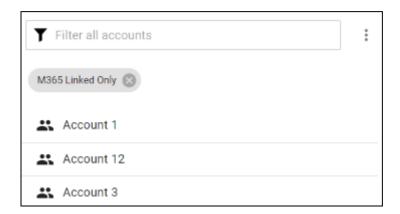

Filtering Accounts 3 / 4

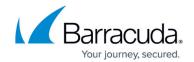

## **Figures**

- 1. campus apr prod ser page.png
- 2. campus apr filter.png
- 3. campus newfilltersnew.png
- 4. campus filter linked only.png

© Barracuda Networks Inc., 2024 The information contained within this document is confidential and proprietary to Barracuda Networks Inc. No portion of this document may be copied, distributed, publicized or used for other than internal documentary purposes without the written consent of an official representative of Barracuda Networks Inc. All specifications are subject to change without notice. Barracuda Networks Inc. assumes no responsibility for any inaccuracies in this document. Barracuda Networks Inc. reserves the right to change, modify, transfer, or otherwise revise this publication without notice.

Filtering Accounts 4 / 4